# **Инструкция оплаты услуг через Сбербанк Онлайн**

Шаг 1. Зайдите на сайт www.sberbank.ru с любого компьютера или мобильного устройства и нажмите Вход в верхнем правом углу сайта или перейдите по ссылке.

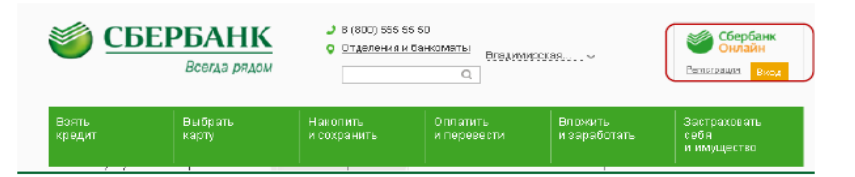

### **Шаг 2. Введите Логин и пароль Шаг 3. Оплата услуг в личном кабинете**

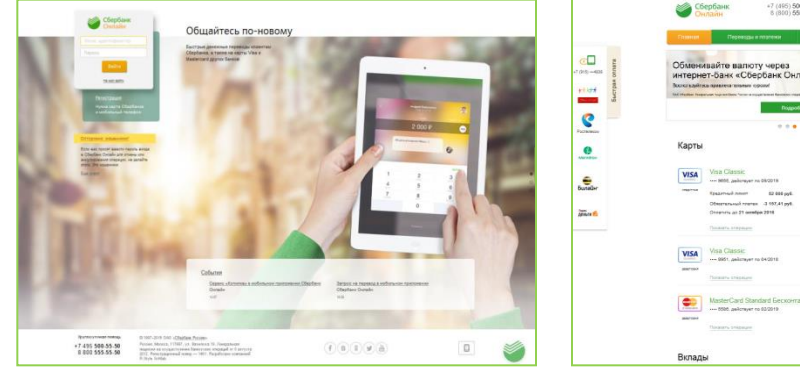

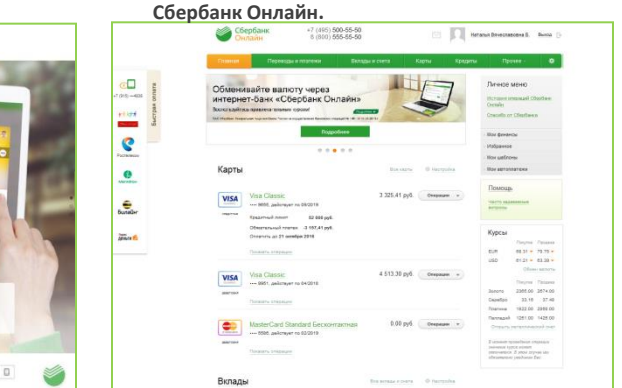

#### **Шаг 4. Платежи и переводы.**

## 1) Выберите раздел Платежи и переводы.

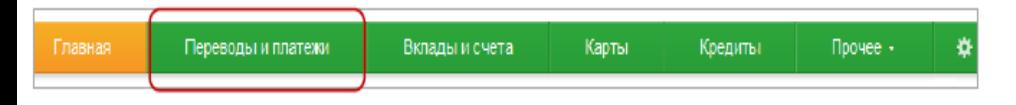

2) Выберете регион оплаты Владимирская область.

- **3) Далее в строке поиска введите ИНН, нажмите Найти.**
- **4) Далее вход в меню выбранной организации.**
- **5) Далее необходимо занести в поля запрашиваемую информацию.**
- **4) Выберите карту списания.**
- **6) Проведите платеж.**